### **Exporting Grid Data**

- 1. Click your right mouse button anywhere on the grid.
- Select Export Data.
- 3. Choose a format for your export.
- 4. Enter a name for the exported file.
- Click Save.

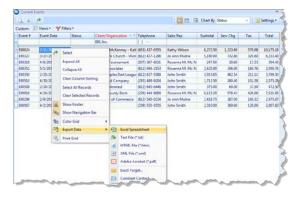

See Exporting Grid Data.

# **Printing Grids**

- 1. From a detail grid, click the **Print Grid** button located on the right-hand side of the grid.
- From the Print Preview screen which appears, click the Page Setup button to adjust paper size/orientation, margins, header/footer, or to scale the size of the printed text.
- Optionally click the Format button to rename the title, adjust the page numbers and date and time, etc.
- 4. Click the **Print** button at the top left-hand side of the Print Preview screen to send the grid print to your printer.

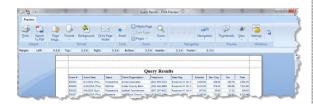

See Printing Grids.

### **Sending Batch E-mails from a Query (Professional Version)**

- Generate a query, such as an Events Query or a Current Events Query.
- 2. From the results grid, select multiple records by holding down your [Shift] or [Ctrl] key while selecting.
- Click the Email button, located at the top left-hand side of the results screen.
- 4. Type a subject into the <u>Subject</u> field or select an option from the drop-down quickpick list.
- 5. Type a message as the body of your e-mail into the text block.
- 6. Optionally attach any files or prints.
- Click Send.

See Generating Batch Emails.

### Additional Resources

Queries and Detail Grids Training Guide Saving and Loading Custom Grid Views Color Coding Detail Grids Scaling Text Size on Grid Prints

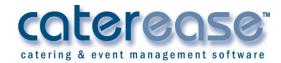

a product of Horizon Business Services, Inc.

Naples, FL 34102 T: 239.261.6617

F: 239.261.0067

www.caterease.com help@caterease.com

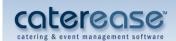

# Quick Reference Guide:

Queries and Detail Grids

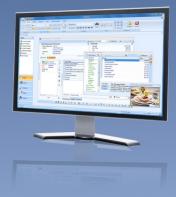

800.863.1616 www.caterease.com

### **Running an Events Query**

- 1. Click the **Events Query** button from the **Queries** sidebar.
- 2. Click the Click here to add a new condition button.
- Click on the words Event # in the condition and choose any condition from the drop-down list.
- Click the word equals next to your criterion and choose any option.
- 5. Click the final word in the condition and choose a final value for the condition to be compared to.
- 6. Add as many conditions as desired, repeating steps 2-5.
- 7. Click the **Perform Query** button
- If you would like to view sub-event details, click the Settings button, located on the upper right-hand side of the window, and choose View Event Details.
- Click the plus sign to the left of any record in the results grid to drill down to a second grid, which lists sub-event details.

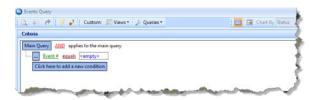

See Querying Events.

### **Tracking Your Current Events**

- 1. Click the **Current Events** button from the **Tools** sidebar.
- Click the down arrow to the right of the <u>Days Out</u> field and choose how many days out you would like your search to go.
- Optionally exclude any event statuses you would like to exclude from your query by clicking the down arrow to the right of the <u>Exclude Status</u> field.
- 4. Click OK.

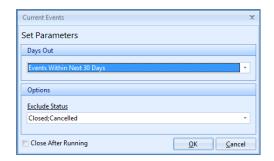

See <u>Tracking Current Events</u>.

### **Customizing Grid Columns**

- 1. Click the **Quick Column Customizing** button , located at the top left-hand corner of a detail grid.
- 2. Click the checkbox next to any column heading to have that column appear in the grid.
- Click the Save Current Window Settings button to reta your settings.

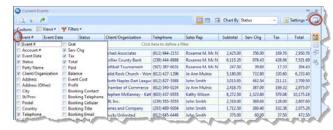

See Customizing Grid Columns.

# **Sorting Grid Data**

- 1. Click the heading of a column in a grid to sort by that detail.
- 2. Optionally click the same column heading again to sort by that detail in descending order.
- Hold the [Shift] key down on your keyboard and click a second column heading to sort by an additional detail.

See Sorting Grid Data.

# **Grouping Grid Data**

- From a detail grid, click the Group By Box button, located at the upper right-hand side of grid.
- Hold your left mouse button down on the heading of any column and drag that heading into the pane at the top of the grid.
  Note: You may also right-click over a column heading and choose Group by This Field.
- Click the plus sign to the left of each group in the grid to display the records in that group.
- Remove groups by dragging column headings from the Group By Box pane back into position among other headings in the grid or by right-clicking in the grid and choosing Remove from Grouping.

See **Grouping Grid Data**.

## Filtering Grid Data (Not Available in Express)

- Float your mouse cursor over any column heading in a grid (without clicking).
  - 2. Click the down arrow at the right of the column heading.
- 3. Click the checkbox next to any option in the drop-down list to filter by that detail

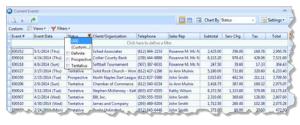

See Filtering Grid Data.

# **Saving Custom Filters**

- Filter your grid as described above.
- 2. Click the **Filters** button at the top of the grid window.
- Click Custom.
- 4. Click the **Shared** button if you want this custom filter to be shared with other Caterease users.
- 5. Click the **Add Filter** button , located at the top left-hand side of the window.
- 5. Type a name for your new filter into the field provided.
- . Click the Save Current Filter button

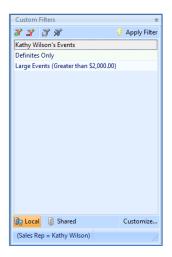

See Saving Custom Filters.